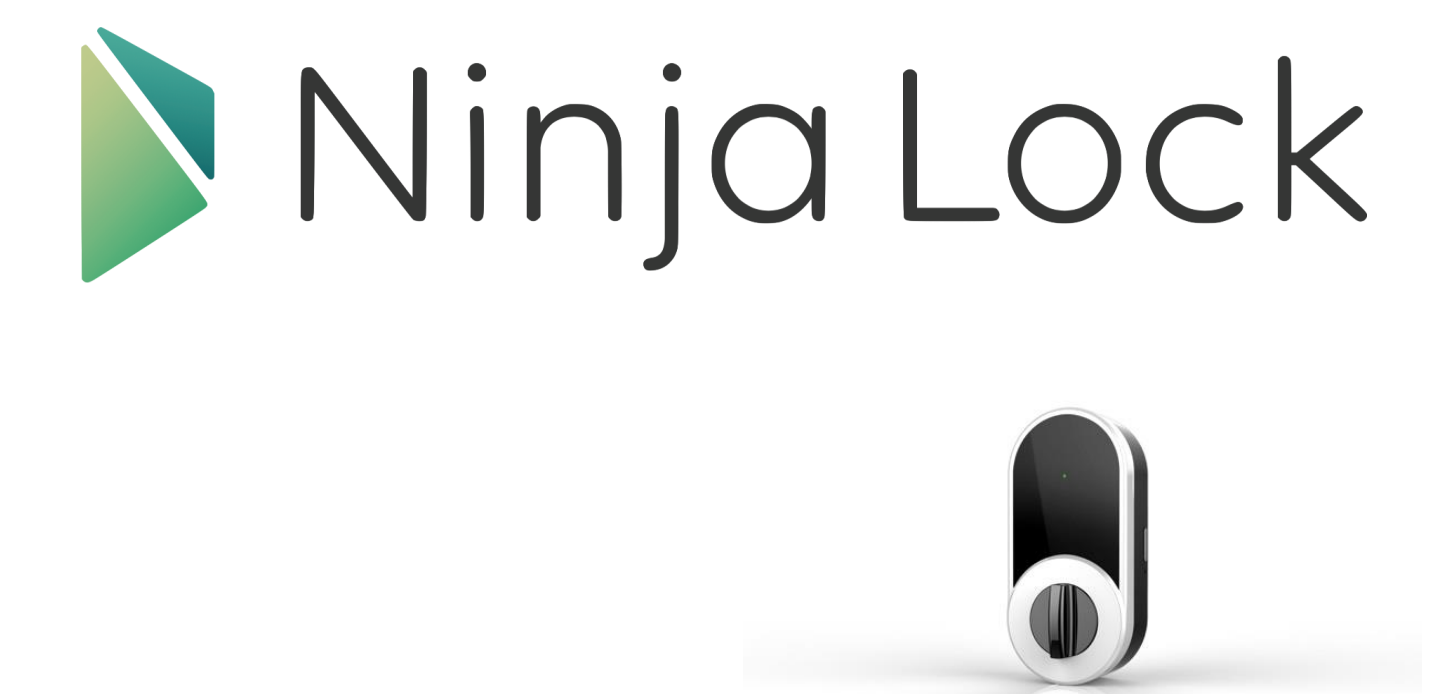

スマートフォンアプリ 機能説明書(NL01 対象)

> Ver.2.1.6 2017/11/15

# LI Linough

1 / 27

目次

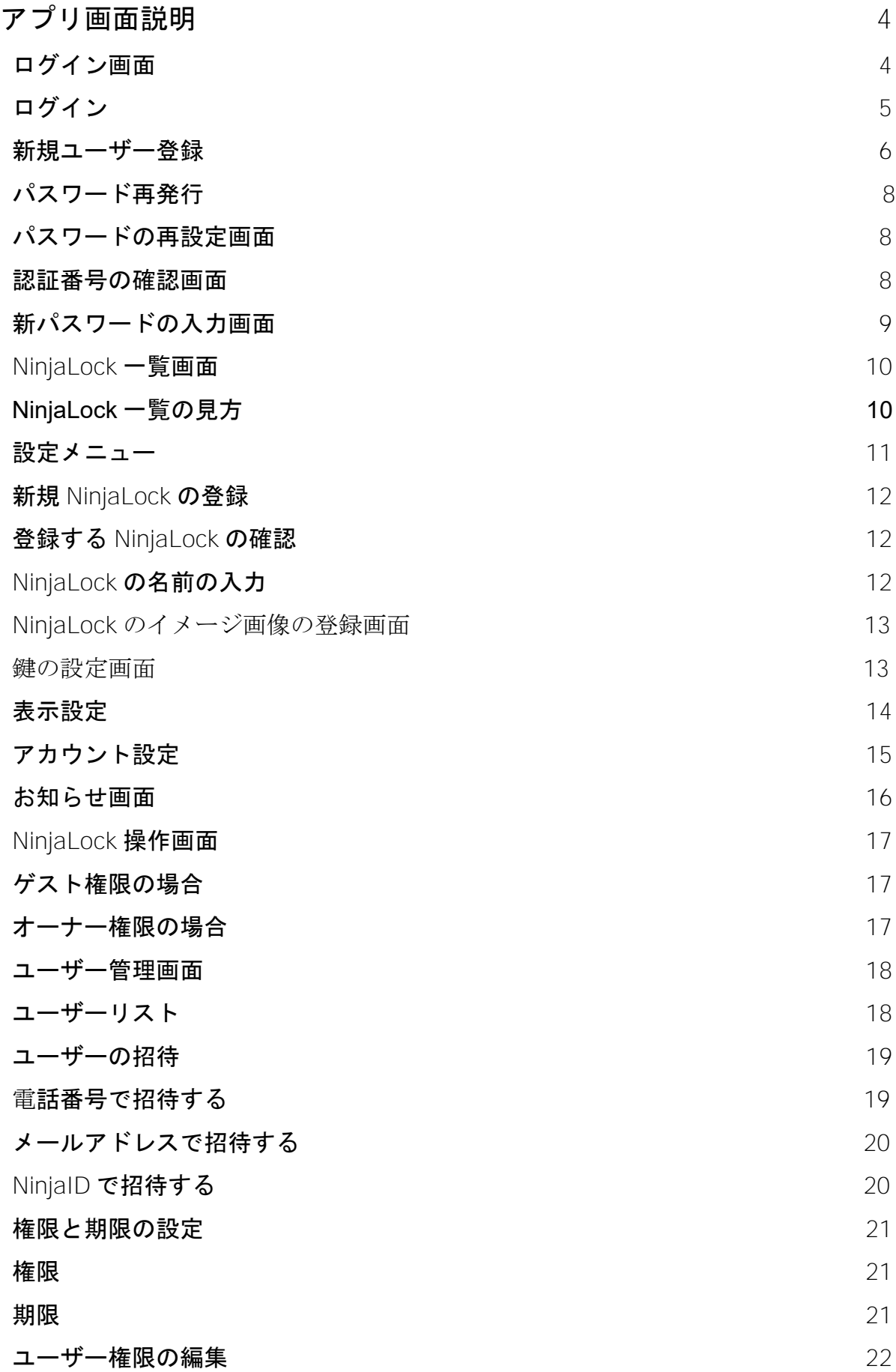

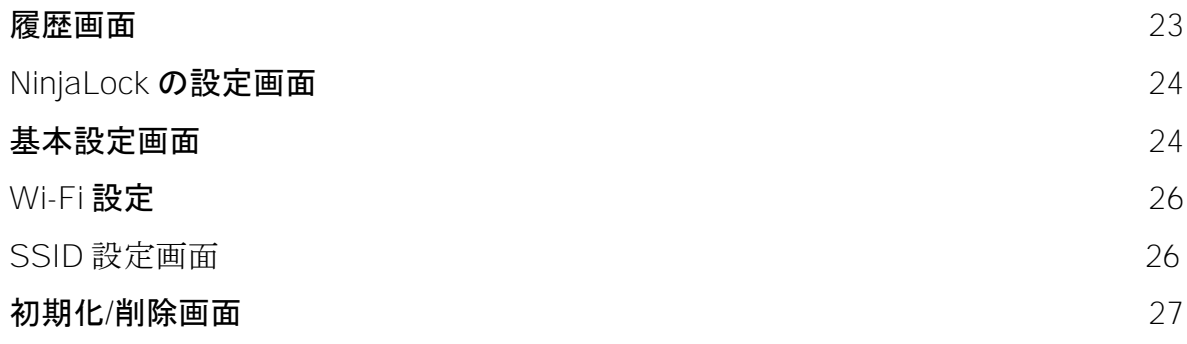

## アプリ画面説明

画面イメージは iOS の例です。画面に表示されるボタンのサイズや配置は、ご使用のスマートフ ォンのシステムによって異なる場合があります。

### ログイン画面

アプリを起動すると最初に表示される画面です。

### 既にユーザー登録がお済みの方は

→ P[.5](#page-4-0) ログインをご参照ください。

初めてアプリをお使いの方

→ 新規登録をタップして、P[.6](#page-5-0) 新規ユーザー登録をご参照くださ  $V_{\alpha}$ 

登録したログインパスワードをお忘れの方は → パスワードを忘れた方をタップして、P.8 パスワード再発行をご 参照ください。

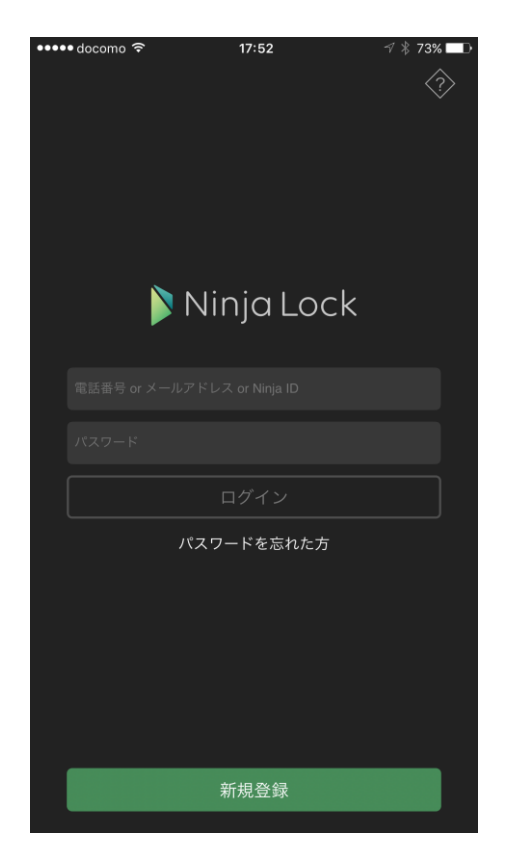

### <span id="page-4-0"></span>ログイン

① ログイン ID ご登録された電話番号、メールアドレス、Ninja ID を入力します。

→P[.15](#page-14-0) Ninja ID について

②パスワード

ご登録されたパスワードを入力します。

③ログインボタン タップするとログインしてカギ一覧の画面が表示されます。ログイ ン ID とパスワードを入力すると押せるようになります。

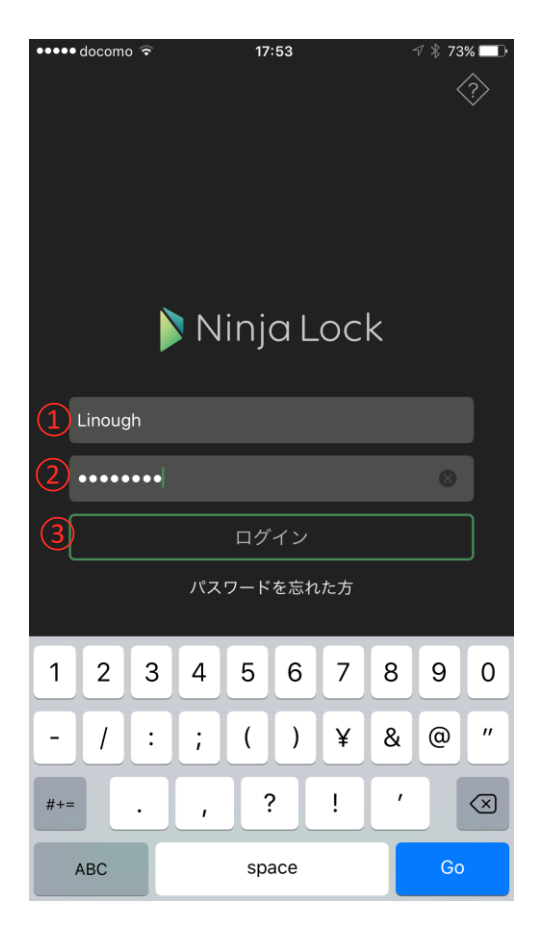

### <span id="page-5-0"></span>新規ユーザー登録

初めてアプリをお使いの方は「新規登録」ボタンをタップしてください。 ユーザー利用許諾画面が表示されます。

ユーザー利用許諾をよくお読みいただき「同意する」ボタンをタップすると、新規ユーザー登録 画面が表示されます。

【ユーザー名の入力】

アプリ上で表示されるユーザーの名前を入力します。

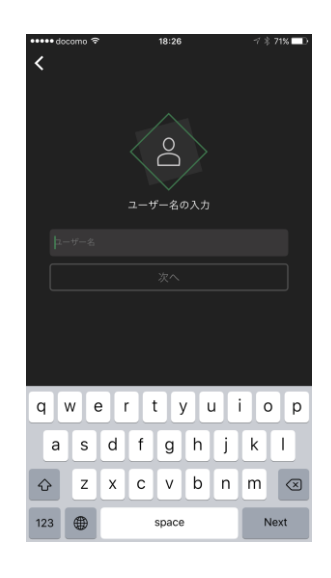

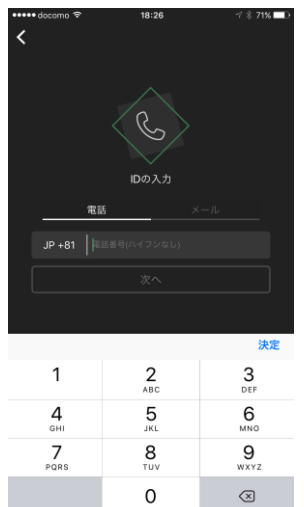

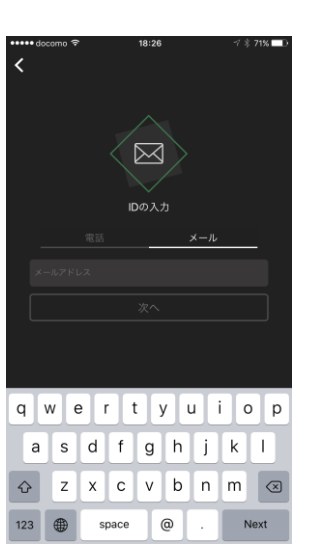

【 ID の入力 】

SMS (ショートメッセージサービス)を受信で きる電話番号か、メールアドレスのどちらかを 入力します。

「電話」「メール」を切り替えて、入力する項 目を切り替えます。

ここで入力する電話番号、メールアドレスはロ グインするときの ID となります。 また、ユーザー登録時に、確認のための SMS/ メールが送信されます。入力が正しいことを確 認してから「次へ」をタップしてください。

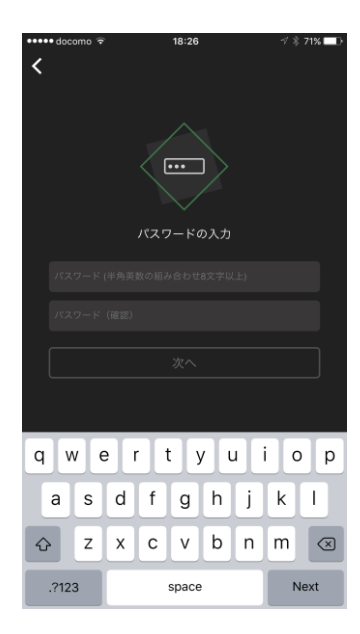

【パスワードの入力】

ログイン時に入力するパスワードを設定します。 誤入力を防ぐために、確認欄にも同じパスワードを入力してください。

パスワードには、半角英数字と一部の記号(「#」「\$」「%」「(」「)」「\*」「+」 「-」「.」「/」「:」「;」「?」「@」「[」「]」「\_ 」「{」「}」「~」)が使用可能で す。 アルファベット、数字を必ず1文字以上含んでいる必要があります。

必ず8文字以上である必要があります。

「次へ」をタップすると、ID (電話番号/メールアドレス)に認証番号 が送信されます。

送信された認証番号(数字4桁)を入力して OK ボタンをタップ すると新規ユーザー登録が完了します。

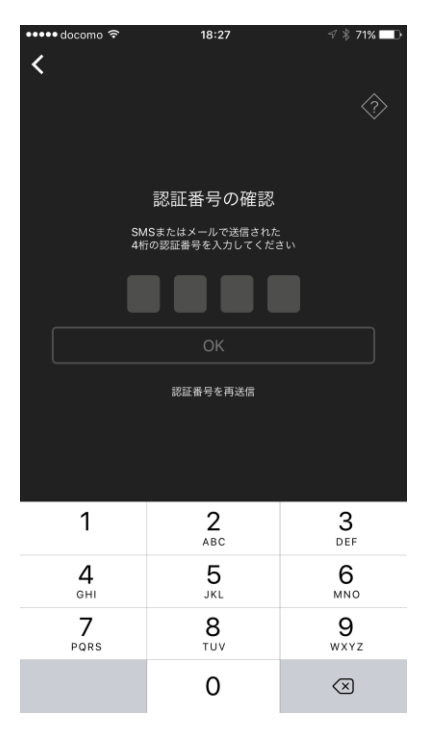

### パスワードの再設定画面

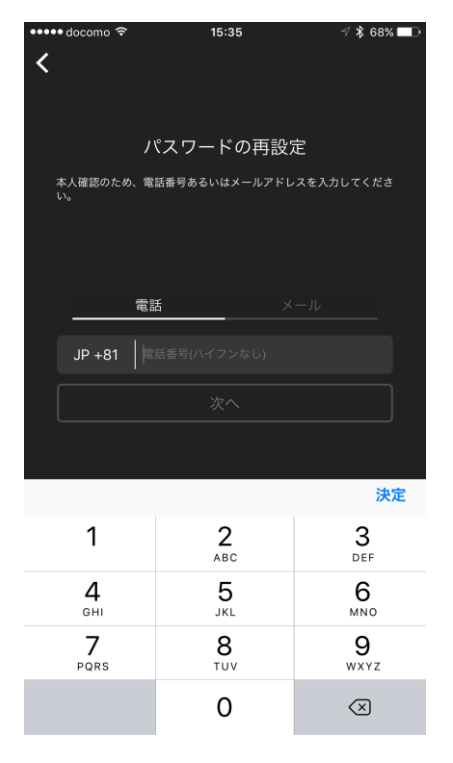

パスワードを忘れてしまったときに再設定を行う画面です。 登録時に入力した電話番号またはメールアドレスが必要になり ます。

登録時に入力した電話番号またはメールアドレスを入力してく ださい。

「次へ」をタップすると認証番号が SMS またはメールで送信さ れます。

### 認証番号の確認画面

送信された SMS またはメールに記載された数字4桁の認証番号 を入力して OK をタップします。

認証番号が届かない場合は認証番号を再送信をタップしてくだ さい。 入力したのが電話番号の場合、電話をかけて認証番号を聞くこ

とができます。 お使いのスマートフォンの電話番号である必要があります。

認証番号の確認が取れた場合はパスワードの再設定画面に移動 します。

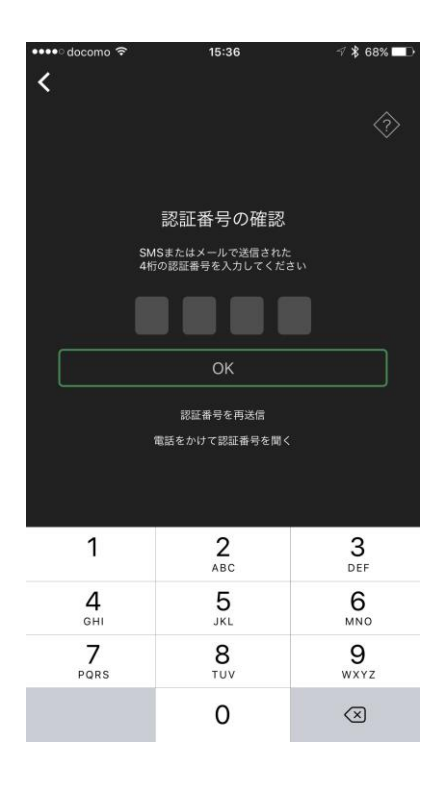

### 新パスワードの入力

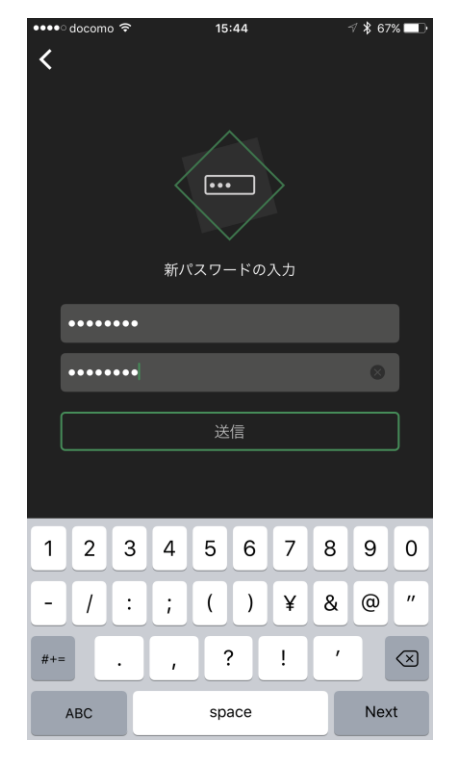

任意のパスワードを再設定する画面です。

ログイン時に入力するパスワードを再設定します。 誤入力を防ぐために、確認欄にも同じパスワードを入力してく ださい。

パスワードには、半角英数字と一部の記号(「#」「\$」「%」「(」「)」「\*」 「+」「-」「.」「/」「:」「;」「?」「@」「[」「]」「\_ 」「{」「}」「~」) が使用可能です。 アルファベット、数字を必ず1文字以上含んでいる必要があります。 必ず8文字以上である必要があります。

送信をタップすると、新パスワードの設定が完了します。

### NinjaLock 一覧画面

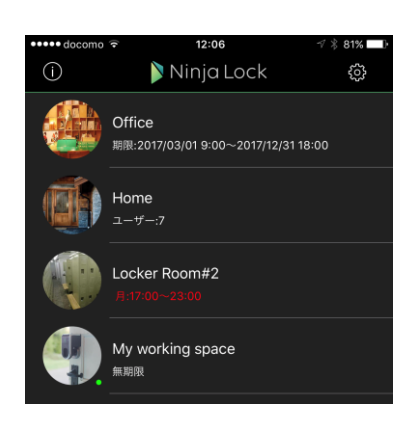

ログインが完了すると NinjaLock 一覧画面が表示されます。

操作できる NinjaLock が一つもない場合は、このように表示されま す。新しい NinjaLock を登録するか、他のユーザーから NinjaLock の 操作権限を与えられると NinjaLock 一覧画面が表示されるようにな ります。

使用可能なNinjaLockがありません

新しいNinjaLockを登録するか、他のユーザーか ら招待されると表示されます。

新規NinjaLockの登録

NinjaLock 一覧画面の見方

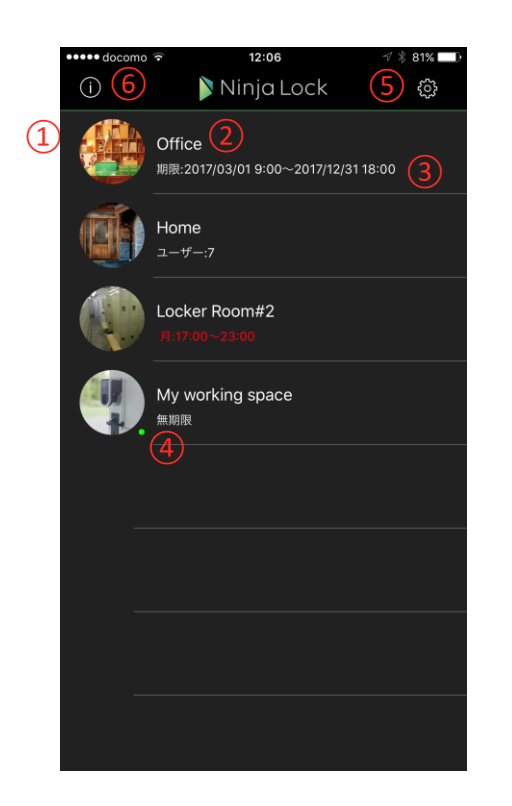

①NinjaLock のイメージ画像 オーナーが自由に設定できます。

②NinjaLock の名前 オーナーが自由に設定できます。

#### ③権限情報

NinjaLock の権限情報が表示されます。 →権限の種類については、P.21「権限」の項を参照

④検知マーク この NinjaLock が近くにあることを示します。

#### ⑤設定

アカウントの情報や表示に関する設定を変更する場合は ここをタップします。

#### ⑥お知らせ

新たな NinjaLock に招待されたり、権限を変更されたとき のお知らせを表示します。

操作したい NinjaLock をタップすることで、操作画 面に移動することができます。

### 設定メニュー

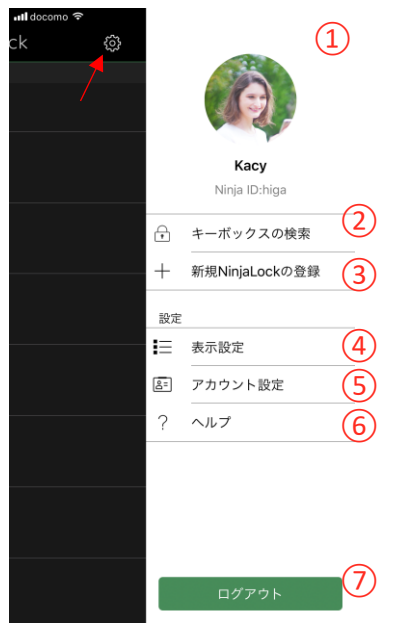

設定ボタンを押すとメニューが表示されます。

①ユーザー情報

現在ログインしているユーザーの画像・名前・Ninja ID が表示されます。

②キーボックスの検索

キーボックス機能が有効な NinjaLock の検索を行います。

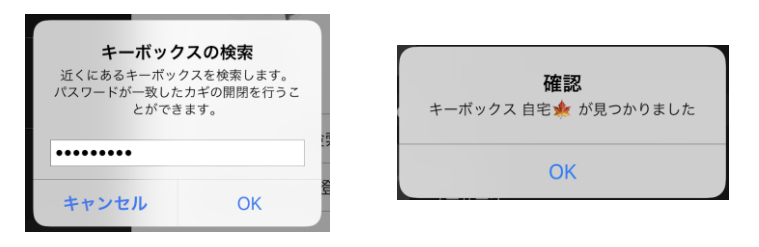

キーボックス機能はカギの権限が無いユーザーでもパスワード入力をすることで NinjaLock の開閉を行うことができるようにする機能です。 →設定方法は [P.25](#page-24-0) 「キーボックス機能」の項を参照

③新規 NinjaLock の登録

新たに NinjaLock を登録します。 登録する NinjaLock は未登録または初期化済みである必要があります。

④表示設定

画面の表示に関する設定を行います。 タップすると表示設定画面に移動します。

⑤アカウント設定

ユーザーのアカウントに関する情報の設定を行います。 タップするとアカウント設定画面に移動します。

⑥ヘルプ

NinjaLock や、NinjaLock のアプリに関するヘルプを表示します。 タップすると外部ブラウザが開き、ヘルプページが表示されます。

⑦ログアウト

現在のアカウントをログアウトし、ログイン画面に戻ります。

### 登録する NinjaLock の確認

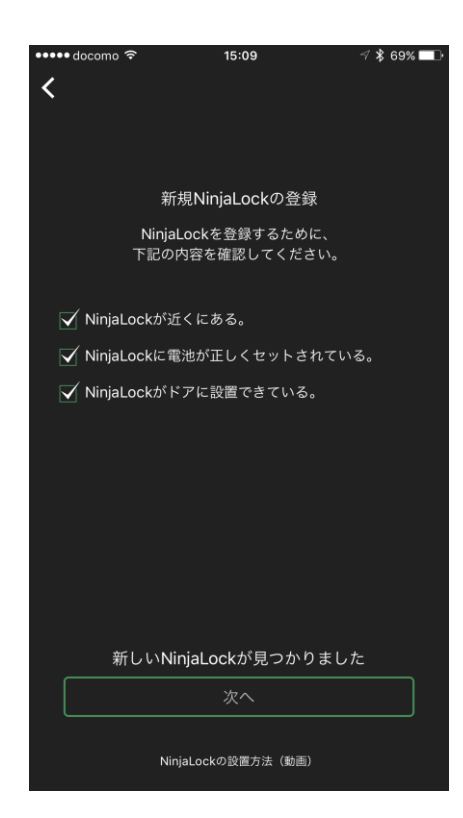

設定メニューから新規 NinjaLock の登録をタップすると、新規 NinjaLock の登録画面に移動します。

NinjaLock が近くにあること NinjaLock に電池が正しくセットされていること NinjaLock がドアに設置できていること

それぞれを確認した上で「次へ」をタップします。

※NinjaLock のドアへの設置は NinjaLock に同封されたマニュアルをご参照くだ さい。

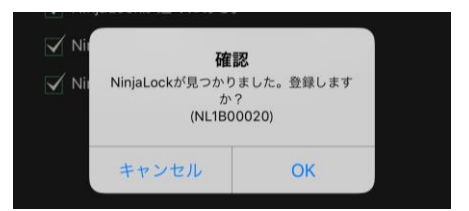

確認のダイアログが表示されます。登録してよければ OK をタ ップしてください。

### NinjaLock の名前の入力

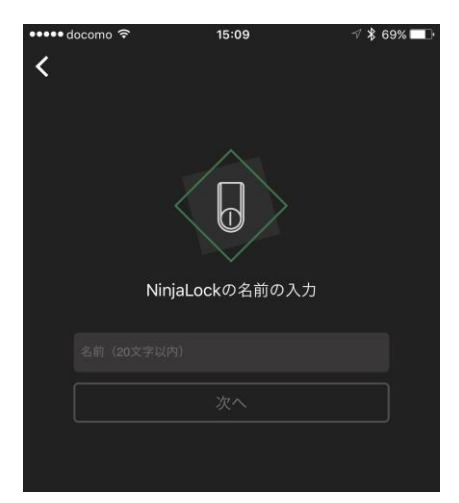

NinjaLock の名前を入力します。

NinjaLock の名前を設定します。 権限を共有する他 NinjaLock ユーザーから見ることができます。 設定できる名前は20文字以内です。 ここで設定する名前はいつでも変更することができます。

入力し終わったら「次へ」をタップしてください。

### NinjaLock のイメージ画像の登録画面

NinjaLock の画像を登録することができます。 画像を選択をタップすると、スマートフォン内蔵カメラによる撮 影か、ライブラリにある画像から選択することができます。

今は画像を登録しない場合はスキップをタップしてください。

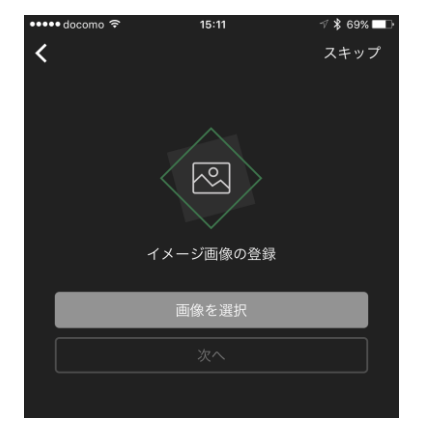

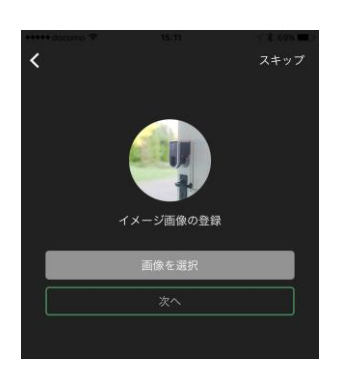

画像を選択したら「次へ」をタップしてください。

鍵の設定画面

鍵の開閉動作について設定します。

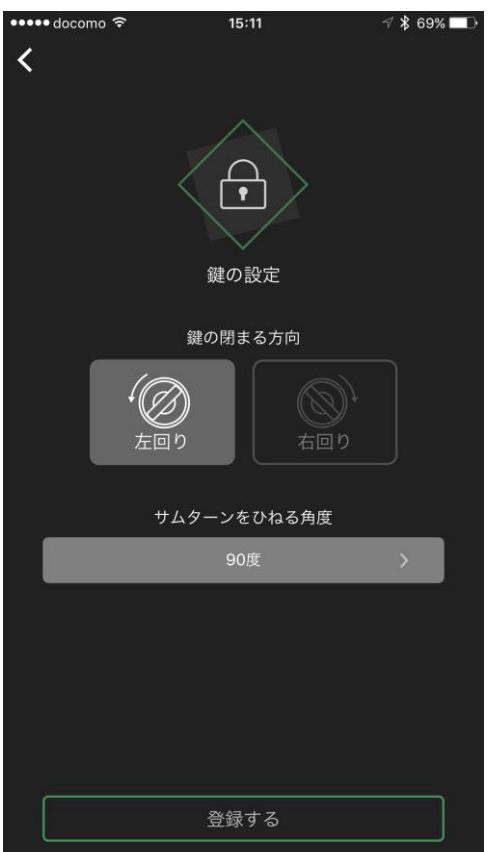

取り付けたドアの鍵の閉まる方向を選択してください。

鍵を開閉するときのサムターンをひねる角度を選択して ください。

設定が完了したら「登録する」をタップします。

これで NinjaLock の登録は完了し、NinjaLock 一覧画面に移 動します。

### 表示設定

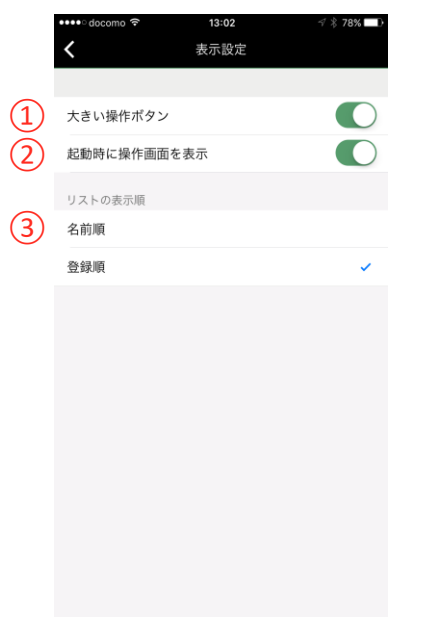

アプリの表示に関する設定を変更します。

#### ①大きい操作ボタン

NinjaLock 操作画面のボタンの表示を変更します。 ON の場合は操作ボタンは一つだけ表示され、ボタンをタップするごとに 開閉状態を切り替えます。 OFF の場合は「開ける」ボタンと「閉める」ボタンの2つが表示されます。

②起動時に操作画面を表示

アプリ起動後に最後に操作した NinjaLock の操作画面に移動するかどうかの 設定です。 ON の場合はアプリ起動後に自動的に操作画面に移動します。 OFF の場合は移動しません。

③リストの表示順 NinjaLock 一覧画面の表示順番を設定します。

### アカウント設定

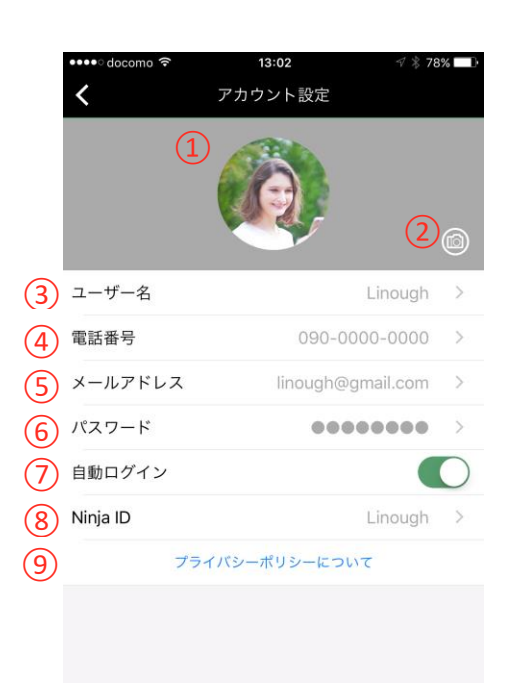

(10) NinjaLock Ver.1.0(Build 108

①ユーザー画像

登録した画像が表示されます。 ユーザー画像は権限を共有する他 NinjaLock ユーザーから見ることが できます。

② ユーザー画像の変更

ボタンをタップするとユーザー画像の変更をすることができます。 スマートフォン内蔵カメラによる撮影か、ライブラリにある画像から 選択することができます。

### ③ユーザー名

ユーザーの表示名を変更することができます。 権限を共有する他 NinjaLock ユーザーから見ることができます。 ログイン時に使用するものではありません。

#### ④電話番号

登録されている電話番号を変更または削除することができます。 ログイン ID として使用することができます。 電話番号あるいはメールアドレスのどれか一つは必ず 登録されている必要があります。

#### ⑤メールアドレス

登録されているメールアドレスの変更または削除することができます。 ログイン ID として使用することができます。 電話番号あるいはメールアドレスのどれか一つは必ず登録さ れている必要があります。

⑥パスワード

ログイン時のパスワードを変更することができます。

⑦自動ログイン

ON にしているとログイン画面を省略することができます。

#### ⑧Ninja ID

<span id="page-14-0"></span>Ninja ID を登録・変更することができます。 ログイン ID として使用することができます。 Ninja ID について ログイン ID として使用することが出来る他、他ユーザーから NinjaLock の招待を受ける際にも使用することができま す。

⑨プライバシーポリシーについて

NinjaLock システムが使用する情報のプライバシーポリシーを表示します。

⑩NinjaLock アプリのバージョン表示 NinjaLock アプリのバージョン情報が表示されます。

### お知らせ画面

••••• docomo 13:01  $\overline{\mathbf{C}}$ お知らせ システムメッセージ アプリアップデートのお知らせ 2017-02-22 11:16 メンテナンスのお知らせ 4/8(土) AM 1:00~6:  $\ddot{\phantom{0}}$  $00$ 2017-02-07 15:00 メンテナンスのお知らせ 3/8(水) AM 1:00~6:  $\rightarrow$  $00$ されました。 2017-03-31 17:46<br>ユーザー Kacyから「Locker Room#2」の鍵権限が 与えられました。 2017-03-31 17:46 ユーザー Bernardから「Home」の鍵権限が与えら れました。 2017-03-31 17:45 ユーザー Kacyから「Office」の鍵権限が与えられま した。 2017-03-31 17:43 ユーザー Kacyから「My working space」の鍵権限 が与えられました。

システムメッセージ NinjaLock のシステムに関するお知らせが表示されます。

重要なお知らせを含むためこまめにご確認いただくことをお すすめ致します。

ユーザーメッセージ

他のユーザーからカギの権限を与えられたり、変更された場合に表示 されます。

NinjaLock のオーナーである場合は、NinjaLock のバッテリー残量が低下 した時にもメッセージが届きます。

### NinjaLock 操作画面

NinjaLock 一覧画面から操作したい NinjaLock を選択 (タップ)すると操作画面に移動します。

ゲスト権限の場合

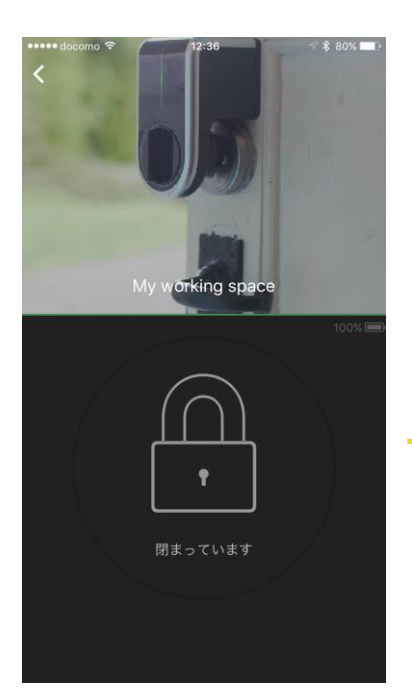

NinjaLock のイメージ画像と名前、操作ボタンが表示されます。 操作ボタンをタップすると NinjaLock を操作してカギを開けること ができます。

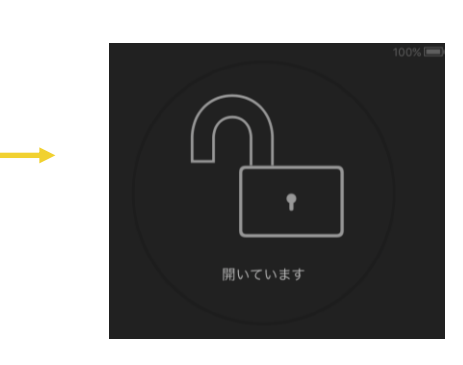

オーナー権限の場合

画面の下に各種ボタンが表示されるようになります。

ユーザーボタン

この NinjaLock を操作できるユーザーの追加・削除、権限変更ができます。

履歴

NinjaLock の操作履歴を見ることができます。

設定

NinjaLock の設定を変更することができます。

NinjaLock 一覧画面右上の設定メニューの「表示設定」から、操 作ボタンの表示のタイプを変更することができます。

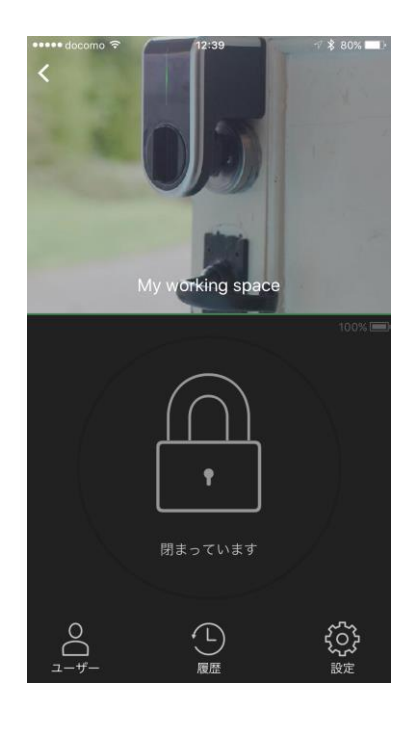

NinjaLock を操作できるユーザーの管理を行うことができる画面です。 自身がオーナー権限を持っている場合に操作画面に表示されるユーザーボタンをタップすると移 動します。

### ユーザーリスト

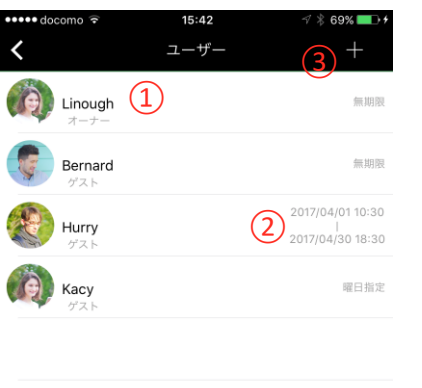

ユーザーボタンをタップすると最初に表示される画面です。

NinjaLock の権限を持つユーザー一覧が表示されます。

#### ①ユーザー

ユーザーの名前と画像、権限の種類が表示されます。

### ②期限

権限の期限が表示されます。

オーナーの場合は常に無期限です。

期間指定されている場合はその期間が、曜日ごとに時間帯が設定されている 場合は曜日指定と表示されます。

③新規ユーザー招待ボタン -<br>+ボタンをタップすると新たにユーザーを招待することができます。

また、ユーザーを選択すると、権限編集の画面に移動します。

### ユーザーの招待

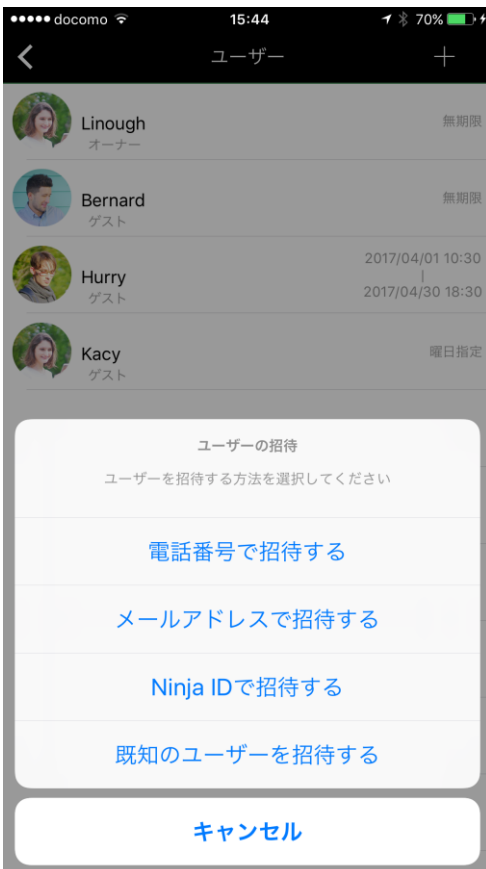

ユーザーリスト画面で右上の+ボタンを押すとユーザー の招待ができます。

ユーザーの招待方法を選択すると、権限の設定画面に移 動します。

電話番号で招待する

- ・ユーザーを電話番号で招待します。
- ・招待されたユーザーが NinjaLock のアカウントを作成していない 場合は SMS でメッセージが送られます。

メールアドレスで招待する

- ・ユーザーをメールアドレスで招待します。
- ・招待されたユーザーが NinjaLock のアカウントを作成していない 場合は電子メールでメッセージが送られます。

Ninja ID で招待する

・ユーザーを Ninja ID で招待します。

既知のユーザーを招待する

・ログインしているユーザーがオーナー権限を持つ NinjaLock の ユーザーが「既知のユーザー」として一覧表示され、複数選択 のうえ一度に招待することができます。

### 電話番号で招待する

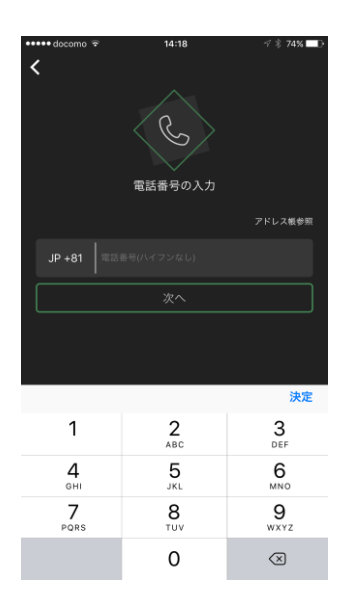

「電話番号で招待する」を選択すると、電話番号の入力画面に移動しま す。

直接電話番号を入力するか、アドレス帳から電話番号を選択して入力す ることができます。

### メールアドレスで招待する

「メールアドレスで招待する」を選択すると、メールアドレスの入力 画面に移動します。 直接メールアドレスを入力するか、アドレス帳からメールアドレスを 選択して入力することができます。

「次へ」をタップすると権限と期限の設定画面に移動します。

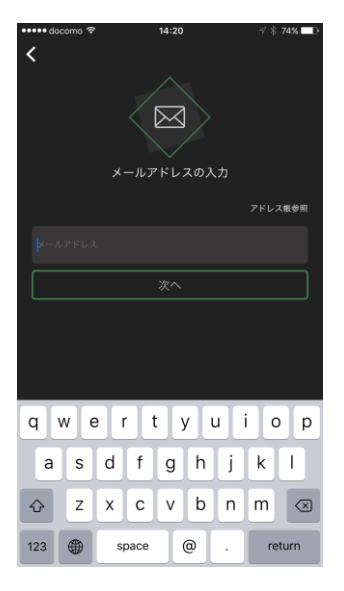

### Ninja ID で招待する

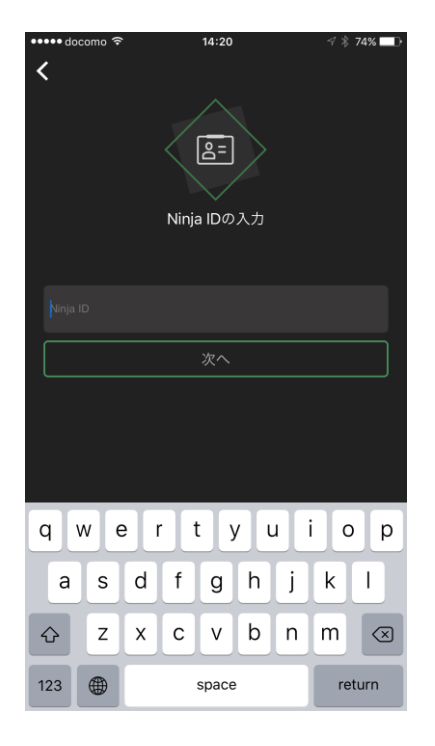

「Ninja ID で招待する」を選択すると、Ninja ID の入力画面に移動 します。

Ninja ID を入力して「次へ」をタップすると、Ninja ID の検索結果 が表示されます。

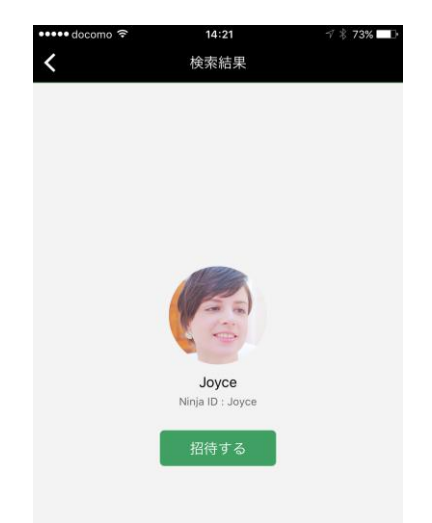

該当するユーザーが見つかるとユーザーの画像、名前、Ninja ID が 表示されます。

「招待する」をタップすると権限と期限の設定画面に移動します。

### 権限と期限の設定

権限と期限の設定を行う画面です。

### 権限

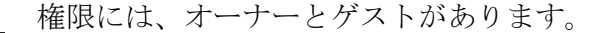

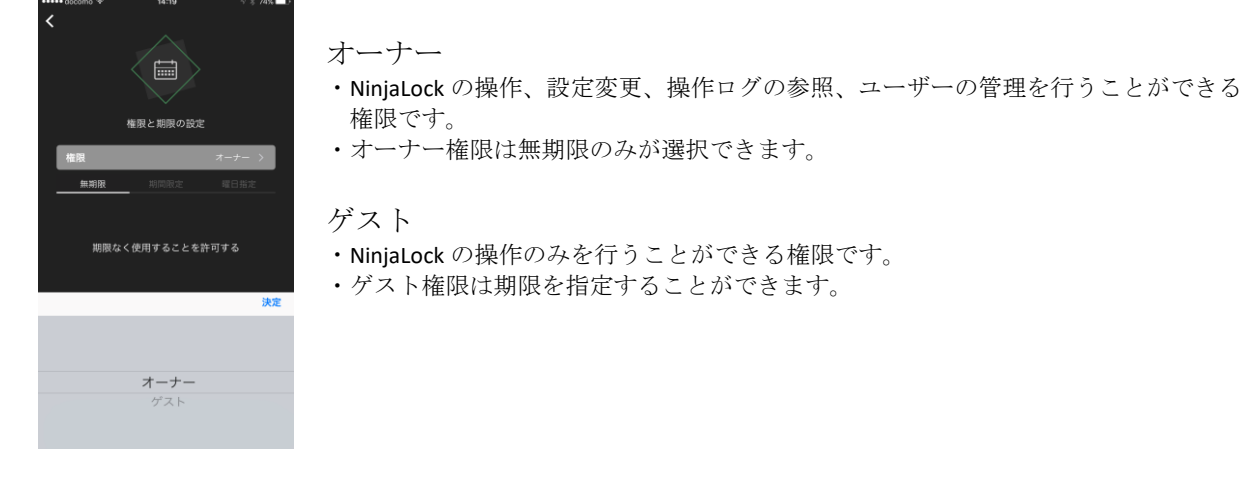

### 期限

期限には3つの指定方法があります。

#### 無期限

- ・期限を指定しません。
- ・オーナー権限の場合は自動的に無期限になります。

#### 期間指定

- ・特定の日時範囲を指定することができます。
- ・開始日時より前、終了日時より後の場合、対象ユーザーの NinjaLock 一覧には表示され ません。

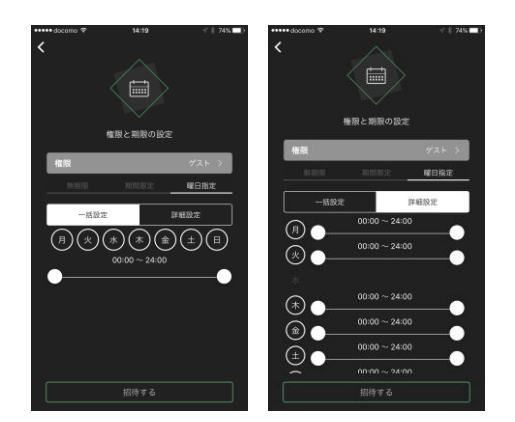

#### 曜日指定

- ・曜日ごとに使用可能な時刻範囲を指定する ことができます。
- ・例えば月曜日の 10:00〜18:00 といった指定 をすることができます。
- ・一括指定の場合、選択された曜日全てに 同じ時刻範囲を指定します。

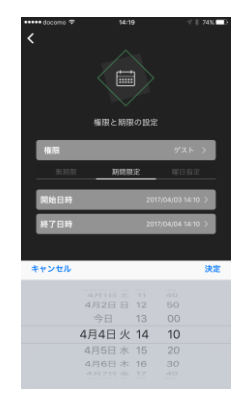

最後に「招待する」をタップするとユーザーの招待が完了します。

ユーザーリスト画面でユーザーをタップすると権限の編集画面に移動します。 一度設定した権限を編集することができます。

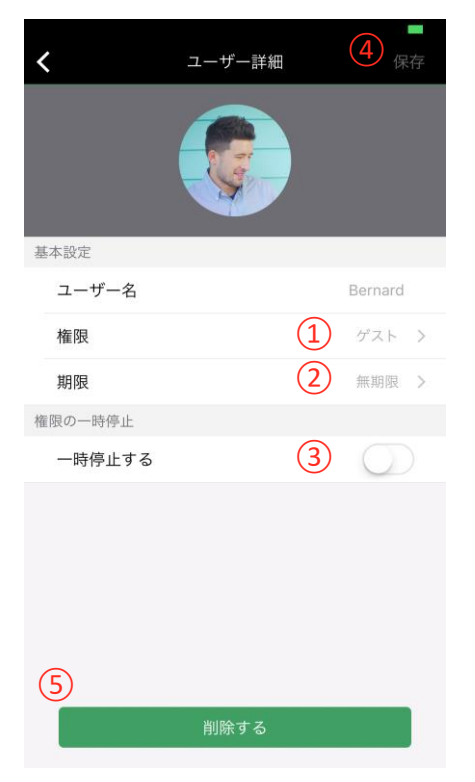

#### ①権限

権限の種類が表示されます。 タップすることでゲスト、オーナーを切り替えることができます。

#### ②期限

権限の期限が表示されます。 タップすることで期限を変更することができます。

③一時停止する

ON にすることで権限を一時的に剥奪することができます。 再度有効にするには OFF にしてください。

#### ④保存

編集後に保存ボタンをタップすると権限の編集が反映されます。 権限が変更されていない場合はボタンが無効になり、タップすることが できません。

#### ⑤削除

権限を削除します。このユーザーは NinjaLock の操作ができなくなり、 また NinjaLock 一覧にもこの NinjaLock が表示されなくなります。 再度 NinjaLock を使用できるようにするためには招待しなおす必要があり ます。

自分のユーザー権限を編集することも可能ですが、ゲスト権限に変更、権限の一時停止、権限の 削除を行ってしまうと、他のオーナーユーザーにオーナー権限を付与されるまで再びオーナーに なることはできません。ご注意ください。

自分のユーザーが最後のオーナー権限である場合は、権限の削除や一時停止はできません。

NinjaLock の操作履歴を表示する画面です。

自身がオーナー権限を持っている場合に操作画面に表示される履歴ボタンをタップすると移動し ます。

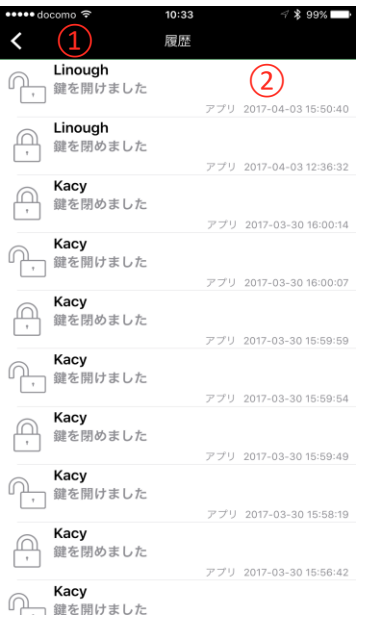

NinjaLock の操作履歴が表示されます。

①ユーザー名

・操作を行ったユーザー名が表示されます。

②トリガー・日時

・操作を行ったトリガーと日時を表示します。

・トリガーにはアプリでの操作、Web からの操作、電話からの操作などが あります。

ログを削除することは出来ません。

NinjaLock の各種設定を編集することができる画面です。

自身がオーナー権限を持っている場合に操作画面に表示される設定ボタンをタップすると移動し ます。

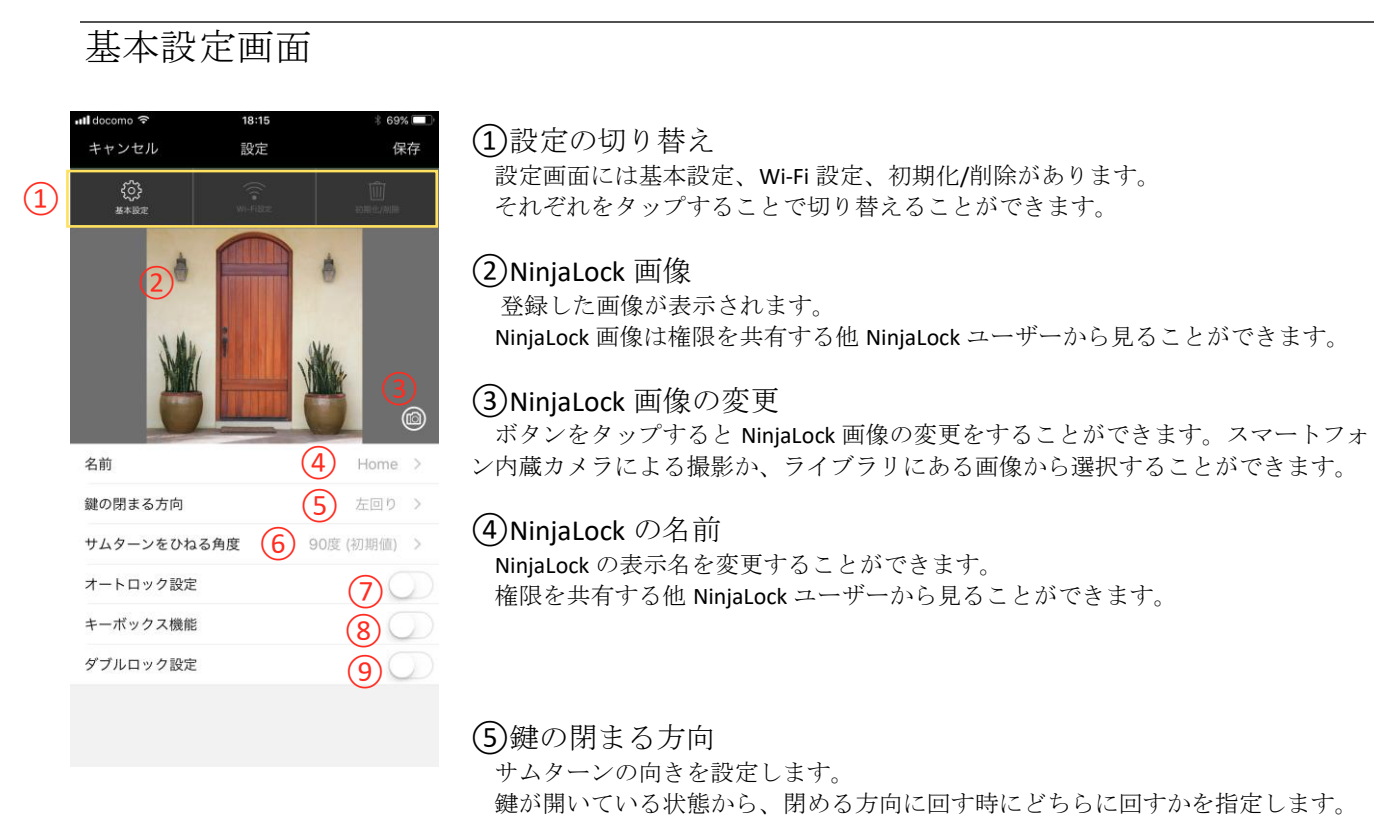

⑥サムターンをひねる角度

サムターンの開閉に必要な角度を指定します。 デフォルトは90度です。

⑦オートロック設定 オートロックの有効無効を切り替えます。 ON にすると有効になります。

オートロックが有効な場合、NinjaLock が解錠状態になってから指定秒数経過すると自動で施錠されます。

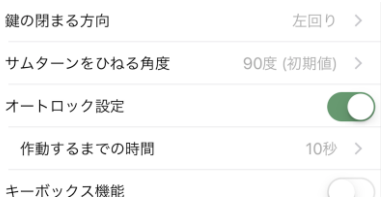

作動するまでの時間(オートロック有効時)

NinjaLock が解錠状態になってから自動で施錠状態になるまでの時間(秒) を指定します。

#### <span id="page-24-0"></span>⑧キーボックス機能

キーボックス機能の有効無効を切り替えます。

ON にすると有効になります。

キーボックス機能を有効にすると、操作権限を持たないユーザーでもこの NinjaLock 付近でパスワードを入力すること で開閉を行うことができるようになります。

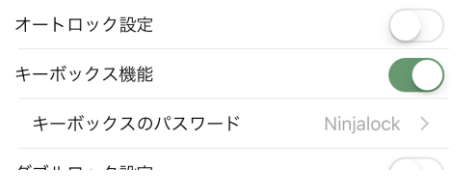

キーボックスのパスワード(キーボックス機能有効時) キーボックス機能を使うために必要なパスワードを 4〜30 文字で 設定します。

### キーボックス機能のパスワードは第三者に推測されやすいものは避け、安全上のリスクを良く踏 まえた上でご使用ください。

⑨ダブルロック設定

ダブルロックの有効無効を切り替えます。

ダブルロックが有効な場合、2 つの NinjaLock を同時に操作することができます。

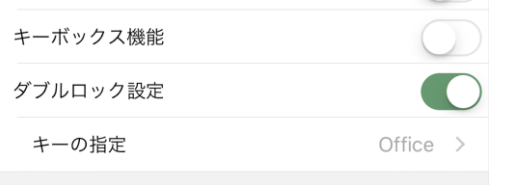

キーの指定(ダブルロック有効時) ダブルロックのペアとなる NinjaLock を指定します。タップすると ペアキーを選択する画面に移動します。 操作権限がある NinjaLock が2つ以上ない場合は指定することが できません。

ダブルロック機能を使用する場合、2つの NinjaLock が Bluetooth の範囲内にある必要がありま す。また、操作時に NinjaLock の接続に時間がかかる場合があります。

### Wi-Fi 設定画面

#### NinjaLock の Wi-Fi 接続設定を行う画面です。 ご使用の製品モデルが NL01 の場合のみ選択することができます。

Wi-Fi 機能を有効にすると遠隔から NinjaLock を開閉することが出来るようになります。 遠隔操作をご使用の際には設置場所に接続可能な Wi-Fi 環境が必要になります。

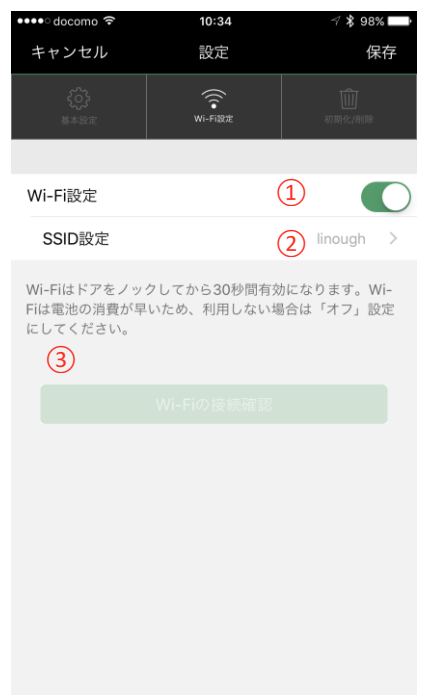

#### ①Wi-Fi 設定

Wi-Fi 機能の有効無効を切り替えます。 ON にすると有効になります。

②SSID 設定(Wi-Fi 設定有効時) Wi-Fi の SSID が表示されます。 タップすると SSID の設定画面に移動します。

#### ③Wi-Fi の接続確認

Wi-Fi の設定が完了するとボタンがタップできるようになります。 タップすると設定が正しく行えているかをテストすることができます。

Wi-Fi の設定については、ご使用の機器のマニュアル等をご参 照ください。

### SSID 設定画面

Wi-Fi の SSID、接続パスワードを設定する画面です。 Wi-Fi 設定画面の SSID 設定をタップすると表示されます。

#### ①SSID

SSID を設定します。

③ 現在接続中の Wi-Fi を選択

タップするとご使用のスマートフォンが接続している Wi-Fi の SSID が 自動で入力されます。

③暗号方式

Wi-Fi の接続先の暗号方式を選択します。

④パスワード

Wi-Fi の接続先のパスワードを入力します。

Wi-Fi の設定については、ご使用の機器のマニュアル等をご参 照ください。

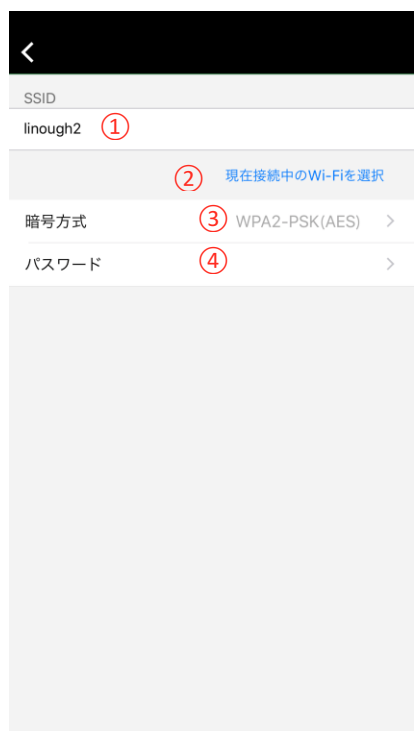

### 初期化/削除画面

NinjaLock の初期化、ログインしているユーザーの操作権限の削除を行う画面です。

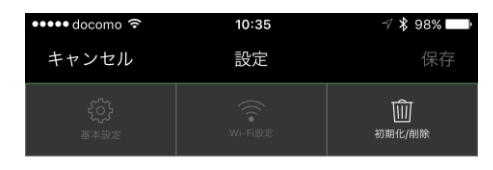

#### NinjaLockの初期化

このNinjaLockは購入時の状態になり、全てのユーザ —<br>—権限が削除されます。<br>再度ご利用になる場合は、「新規NinjaLockの登録」 を行なってください。

#### 操作権限の削除

あなたの操作権限を削除します。 。<br>別のオーナーから招待されるまで、このNinjaLockを<br>操作することはできなくなります。

#### NinjaLock の初期化

NinjaLock の初期化を行います。 NinjaLock は購入時の状態になり、全てのユーザーは NinaLock の操作を 行うことができなくなります。

初期化の前に必ずご確認ください。

#### 操作権限の削除

ログインしているユーザーの権限を削除します。操作権限の削除を実 行するとそれ以降 NinjaLock の操作ができなくなります。 それ以外のユーザーの権限はそのまま残ります。

オーナー権限を持つユーザーが一人もいなくなる場合は操 作権限の削除を実行することはできません。